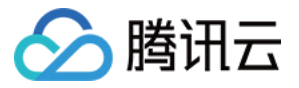

# 邮件推送 快速入门

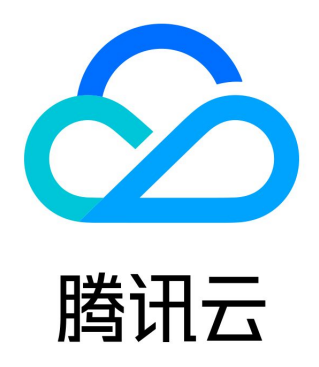

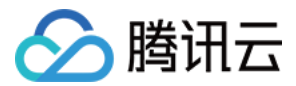

【版权声明】

©2013-2024 腾讯云版权所有

本文档(含所有文字、数据、图片等内容)完整的著作权归腾讯云计算(北京)有限责任公司单独所有,未经腾讯云事先明确书面许 可,任何主体不得以任何形式复制、修改、使用、抄袭、传播本文档全部或部分内容。前述行为构成对腾讯云著作权的侵犯,腾讯云 将依法采取措施追究法律责任。

【商标声明】

# ◇腾讯云

及其它腾讯云服务相关的商标均为腾讯云计算(北京)有限责任公司及其关联公司所有。本文档涉及的第三方主体的商标**,依法由权** 利人所有。未经腾讯云及有关权利人书面许可,任何主体不得以任何方式对前述商标进行使用、复制、修改、传播、抄录等行为,否 则将构成对腾讯云及有关权利人商标权的侵犯,腾讯云将依法采取措施追究法律责任。

【服务声明】

本文档意在向您介绍腾讯云全部或部分产品、服务的当时的相关概况,部分产品、服务的内容可能不时有所调整。 您所购买的腾讯云产品、服务的种类、服务标准等应由您与腾讯云之间的商业合同约定,除非双方另有约定,否则,腾讯云对本文档 内容不做任何明示或默示的承诺或保证。

【联系我们】

我们致力于为您提供个性化的售前购买咨询服务,及相应的技术售后服务,任何问题请联系 4009100100或95716。

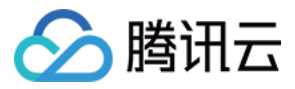

# 文档目录

[快速入门](#page-3-0) [邮件配置](#page-3-1) [邮件发送](#page-7-0) [信誉度等级说明](#page-10-0)

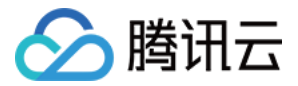

# <span id="page-3-1"></span><span id="page-3-0"></span>快速入门 邮件配置

最近更新时间:2023-07-17 17:21:08

# 注意事项

- 如果您的域名托管在腾讯云,请进入 [DNSPod 控制台 配](https://console.cloud.tencent.com/cns)置域名验证信息;如果您的域名托管在其它域名服务商,请按照域名配 置详情信息自行配置。
- 发信域名配置完成并验证通过后,请一直保持 MX、SPF、DKIM、DMARC 的正确配置,否则会导致发信异常。
- 不可使用企业邮箱域名,以免产生配置信息的冲突。
- 域名配置后,可能需要5分钟-2小时的时间同步,如果不能立即验证通过,请耐心等待。
- 每个腾讯云账户可配置最多10个域名。

# 前置操作

#### 1. 登录邮件推送控制台

登录 [邮件推送控制台](https://console.cloud.tencent.com/ses)。如果您没有腾讯云账号,请参见 [账号注册](https://cloud.tencent.com/document/product/378/17985)。 如果您看到界面提示需要您进行实名认证,请到 [账户信息中心](https://console.cloud.tencent.com/developer) 进行实名认证,具体操作请参见 [实名认证指引。](https://cloud.tencent.com/document/product/378/3629)

### 2. 开通邮件推送服务

单击开通邮件推送服务。

# 操作步骤

### 步骤1:发信域名配置

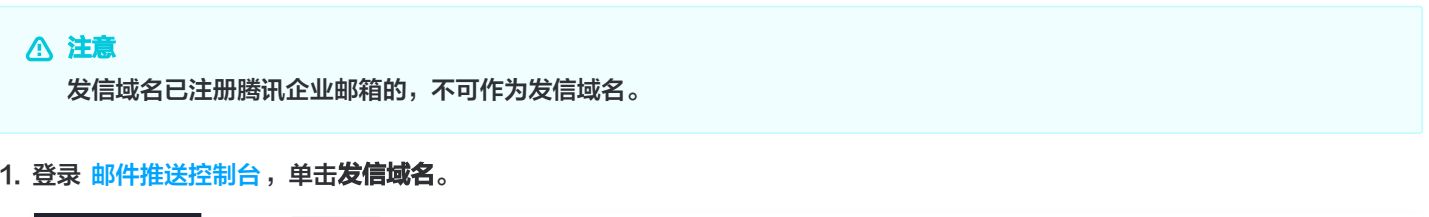

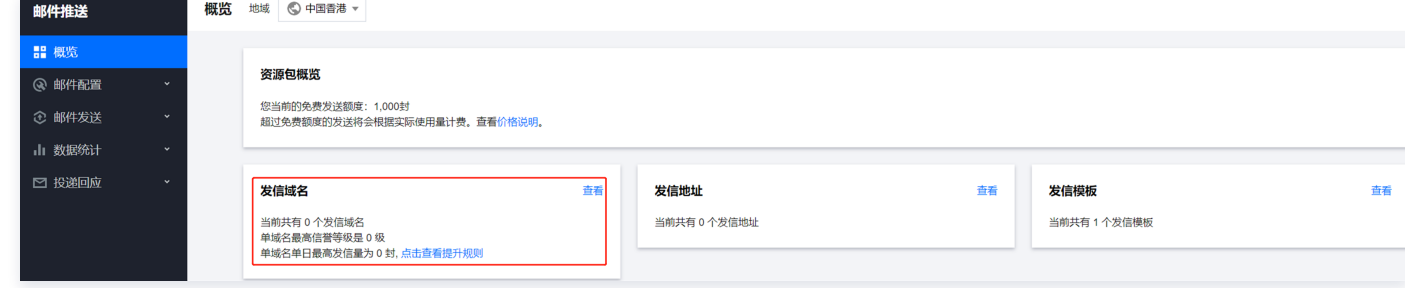

2. 进入发信域名页面,单击新建。

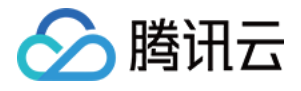

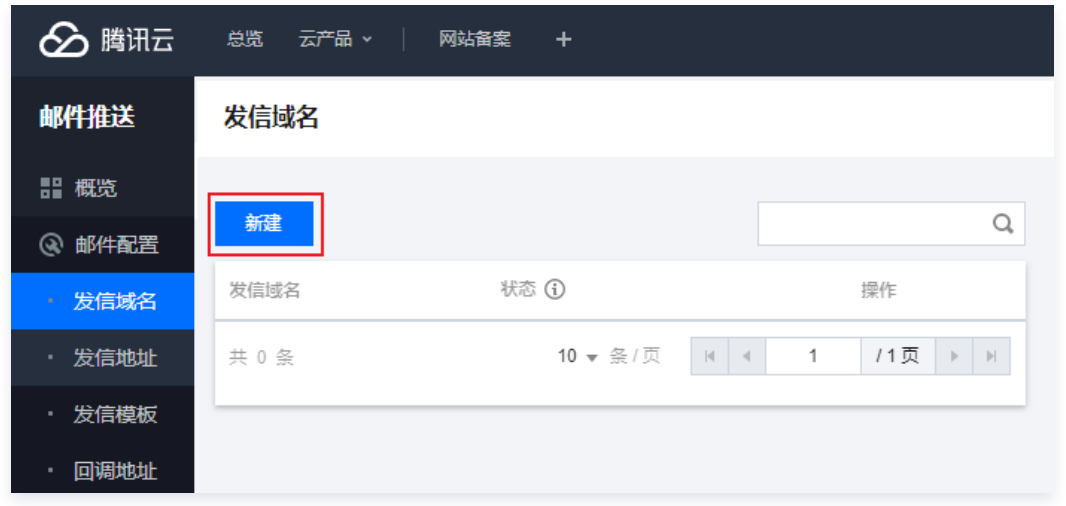

3. 在域名栏中填入发信域名。例如: mail.qcloud.com 。单击提交。

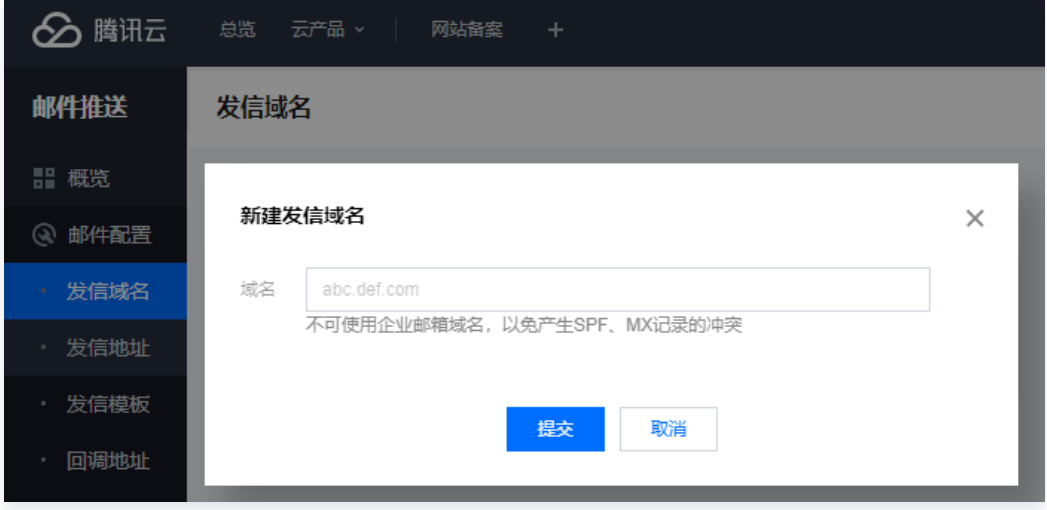

# <span id="page-4-0"></span>注意

域名是邮箱的基础,代表发件人的企业身份。验证发信域名需要配置域名的 DNS 信息,因此您必须具有该域名的管理权 限。

4. 单击发信域名的**验证**操作, 根据发信域名配置界面的记录值配置域名的 DNS 信息。

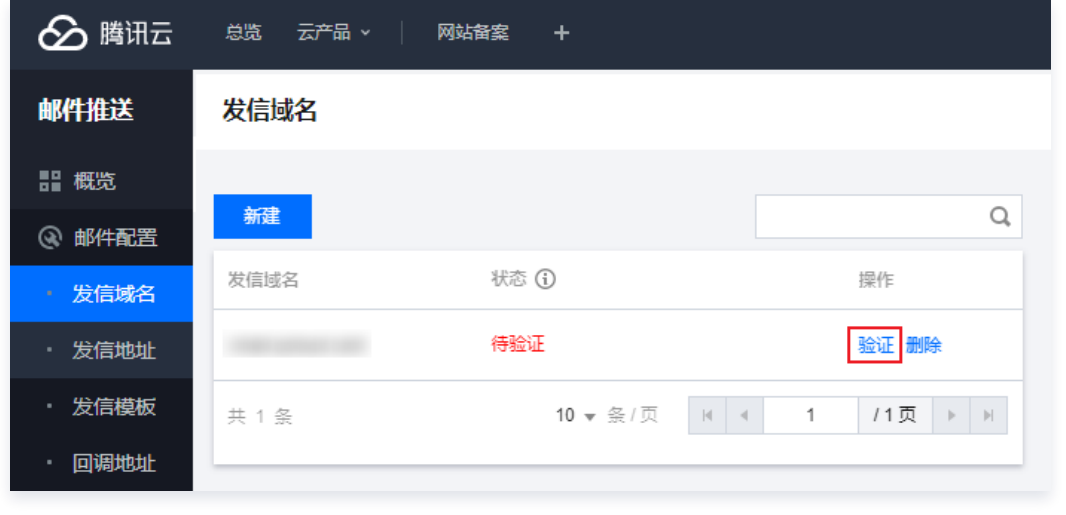

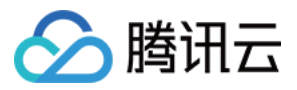

### 说明

如何进行域名验证请见 [身份验证和配置相关问题](https://cloud.tencent.com/document/product/1288/60652) 。

5. DNS 配置完毕后,在发信域名配置界面单击**提交验证**进行验证,验证通过后发信域名的状态显示为"验证通过"。

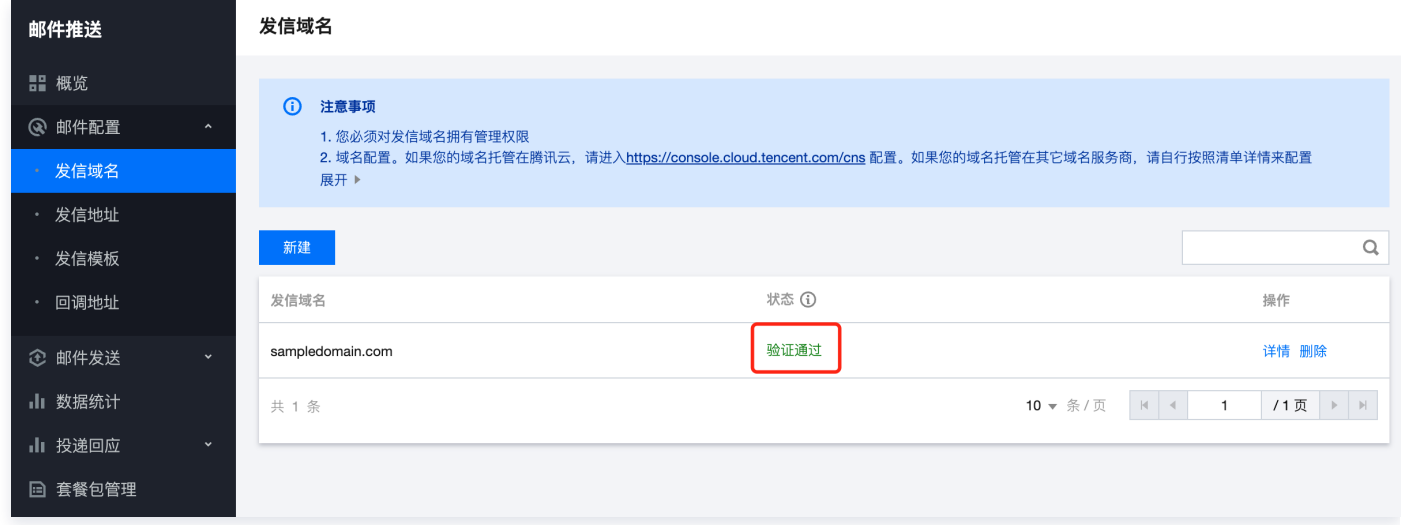

# 步骤2:发信地址配置

1. 返回邮件控制台的概览页, 单击发信地址。

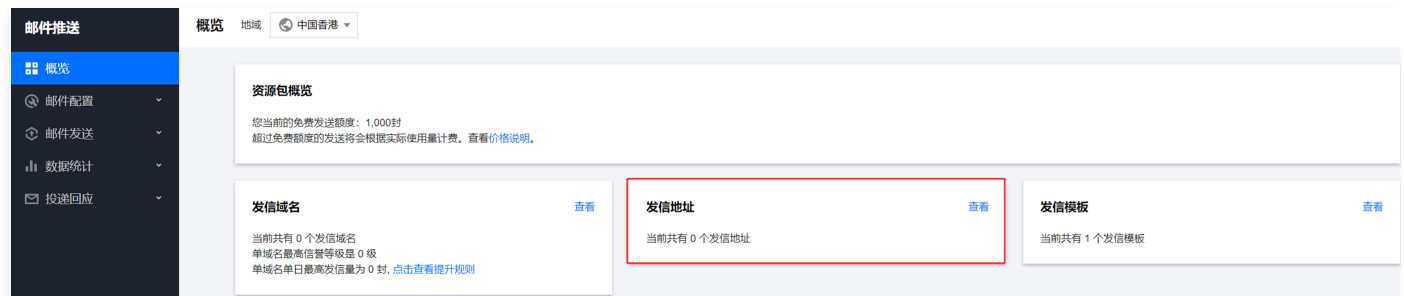

2. 进入发信地址页面, 单击新建。

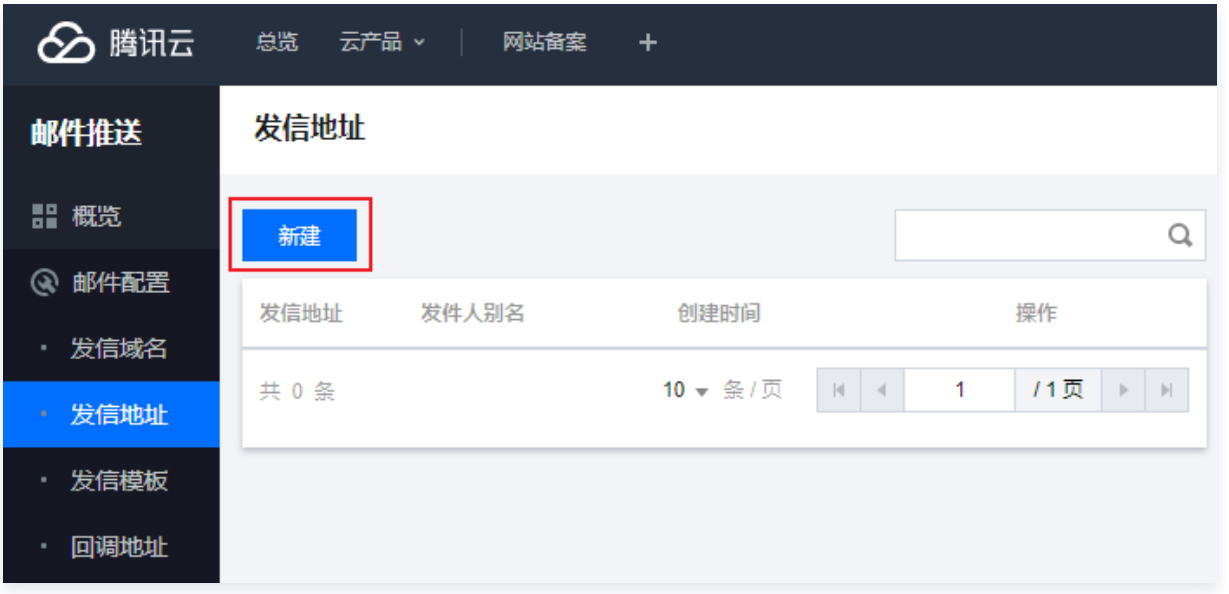

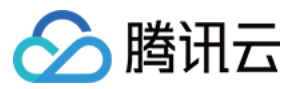

- 3. 结合实际情况设置以下参数:
	- 发信域名: 选择 [步骤1](#page-4-0) 中**已验证通过**的发信域名。
	- 邮箱前缀:例如 test 。
	- 发件人别名:例如 小Q 。

# 注意

发信地址是一个邮箱地址格式,必须以已验证通过的发信域名为后缀。

例如: test@example.qcloudmail.com 。

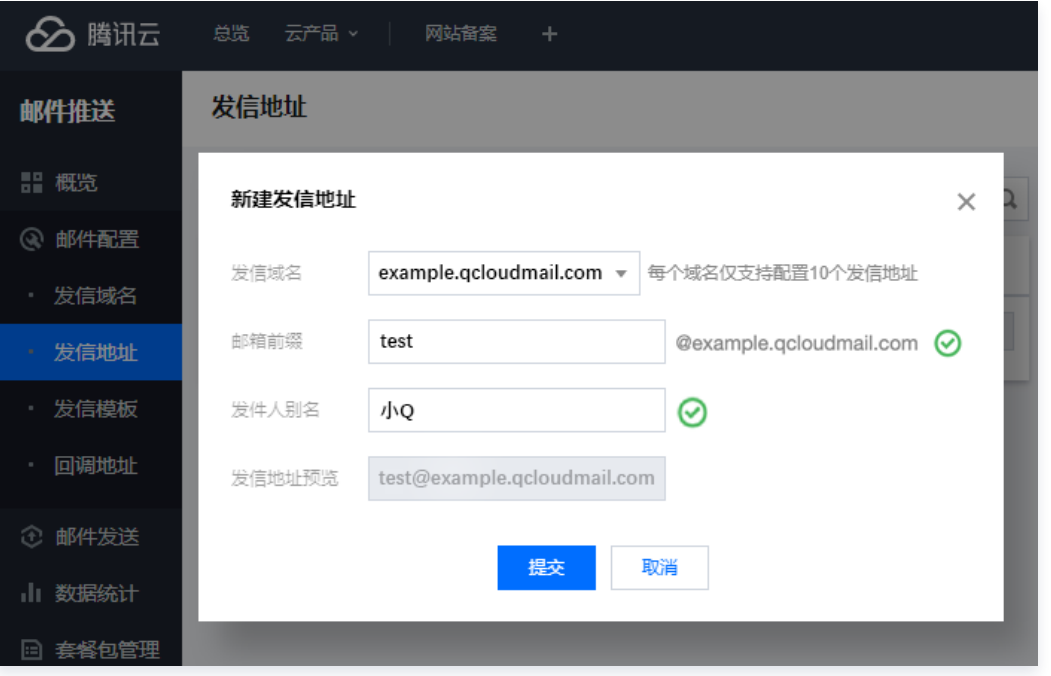

4. 单击提交, 完成发信地址配置操作。

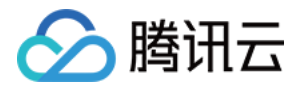

# <span id="page-7-0"></span>邮件发送

最近更新时间:2023-09-26 16:05:31

邮件推送服务仅支持使用模板发送邮件。

# 操作步骤

# 步骤1:模板配置

1. 进入邮件控制台的概览页,单击 [发信模板。](https://console.cloud.tencent.com/ses/template)

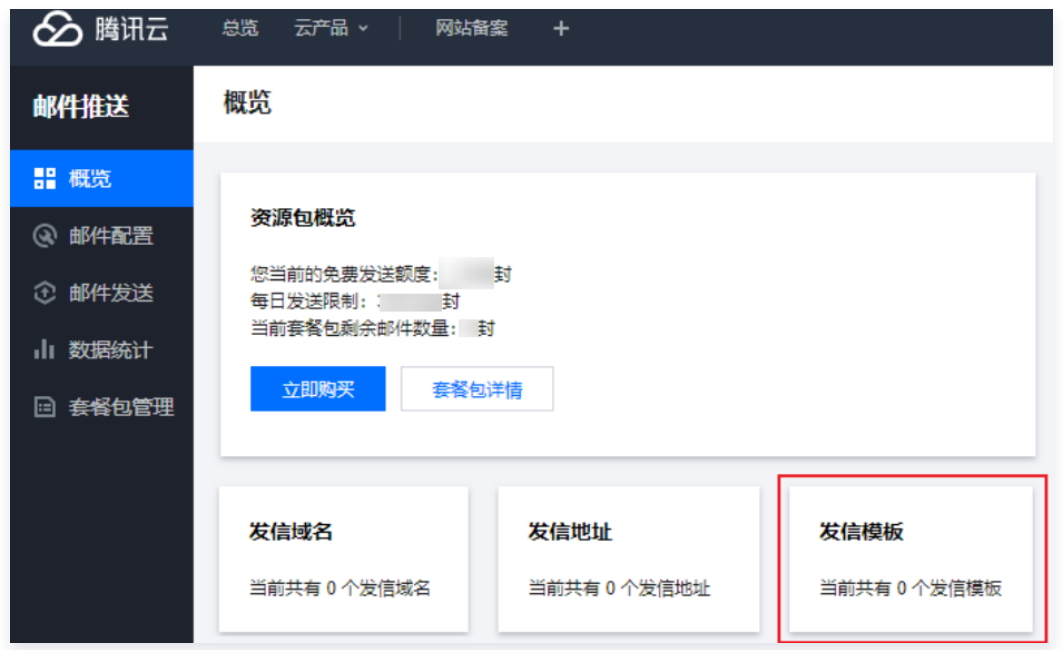

2. 进入发信模板页面, 单击新建。

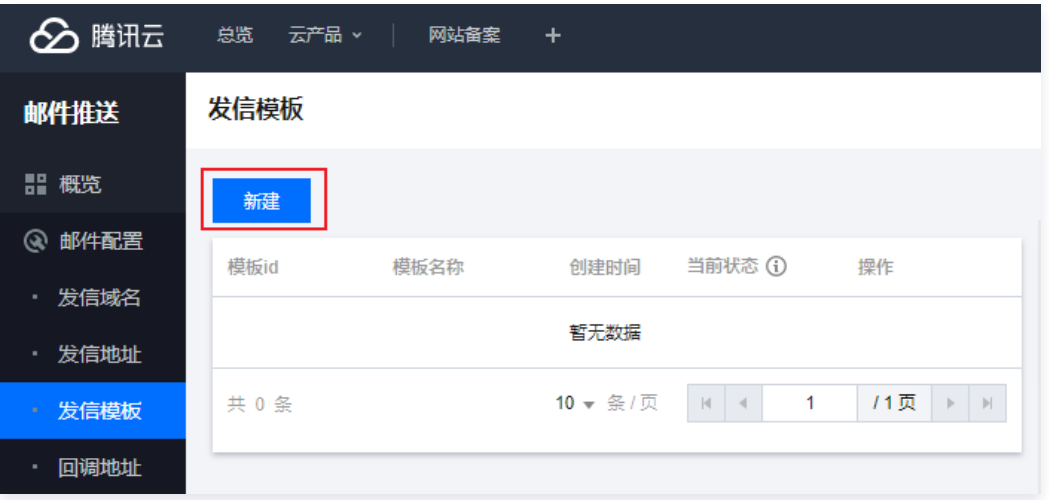

- 3. 结合实际情况设置以下参数:
	- 模板名称:例如 测试 。
	- 模板类型:选择 HTML 富文本。
	- 邮件摘要:例如 通知类邮件模板 。
	- 邮件正文: 单击上传, 选择正文内容 HTML 文件。

#### 说明

○腾讯云

邮件内容可以是纯文本或富文本格式,富文本格式需要提前准备 HTML 代码。

#### 4.单击预览,可对邮件模板进行预览。

5. 单击**提交**, 完成模板配置操作, 等待审核。

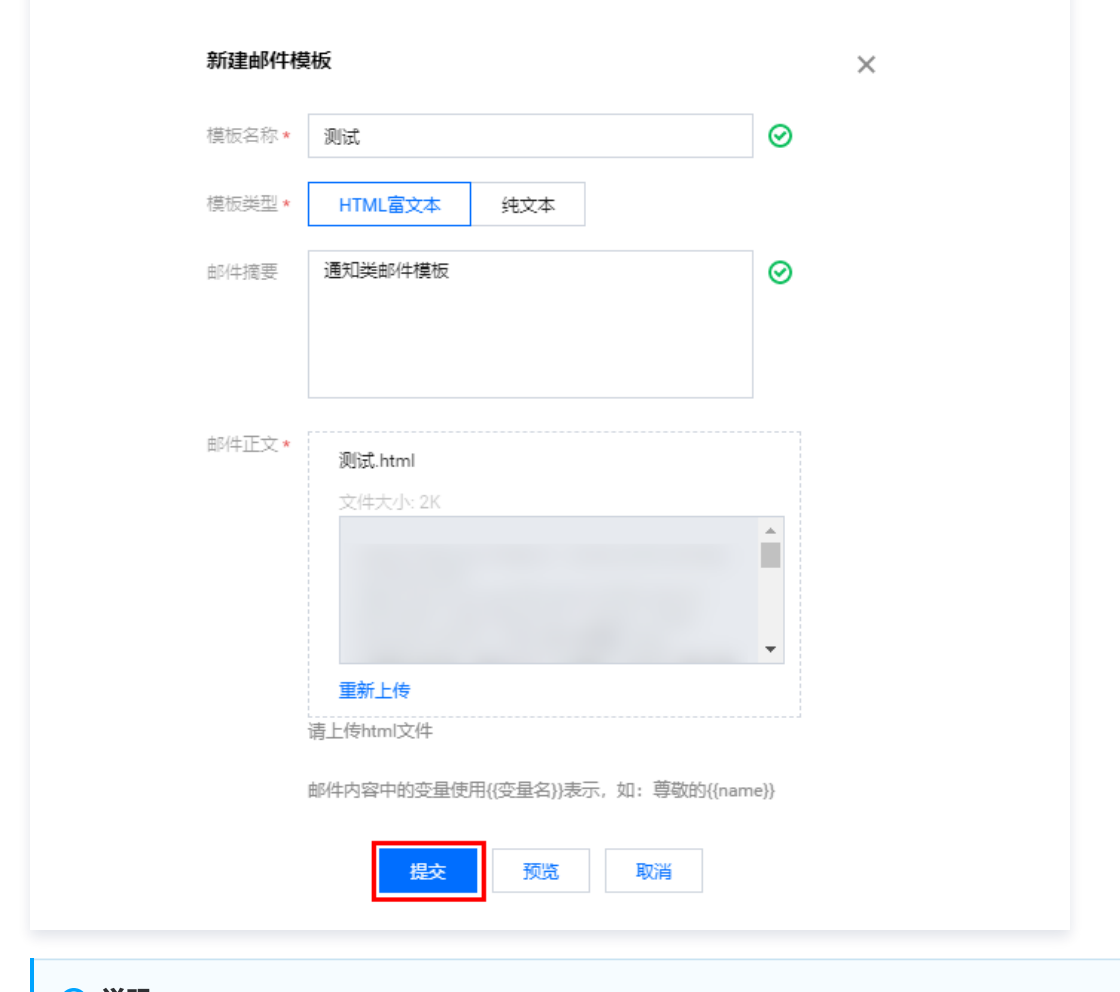

说明

模板提交后会进入审核阶段,工作人员会在1个工作日完成审核,审核通过后方可使用该模板发送邮件。

#### 步骤2:发送邮件

使用邮件推送服务可以通过3种方式发送邮件:

- 控制台发送
- API 发送
- SMTP 发送

```
说明:
:控制台、API 与 SMTP 发信方式的区别是什么?
```
[在本章节快速入门中将对"控制台发送"方式进行简要介绍,详细说明请参见"控制台指南"章节。另外2种发送方式请参见 API 概](https://cloud.tencent.com/document/product/1288/51062) 览、[SMTP 发送邮件指南](https://cloud.tencent.com/document/product/1288/65749)。

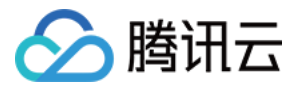

#### 1. 单击 [邮件发送 - 普通发送](https://console.cloud.tencent.com/ses/send), 进入到邮件发送页面。

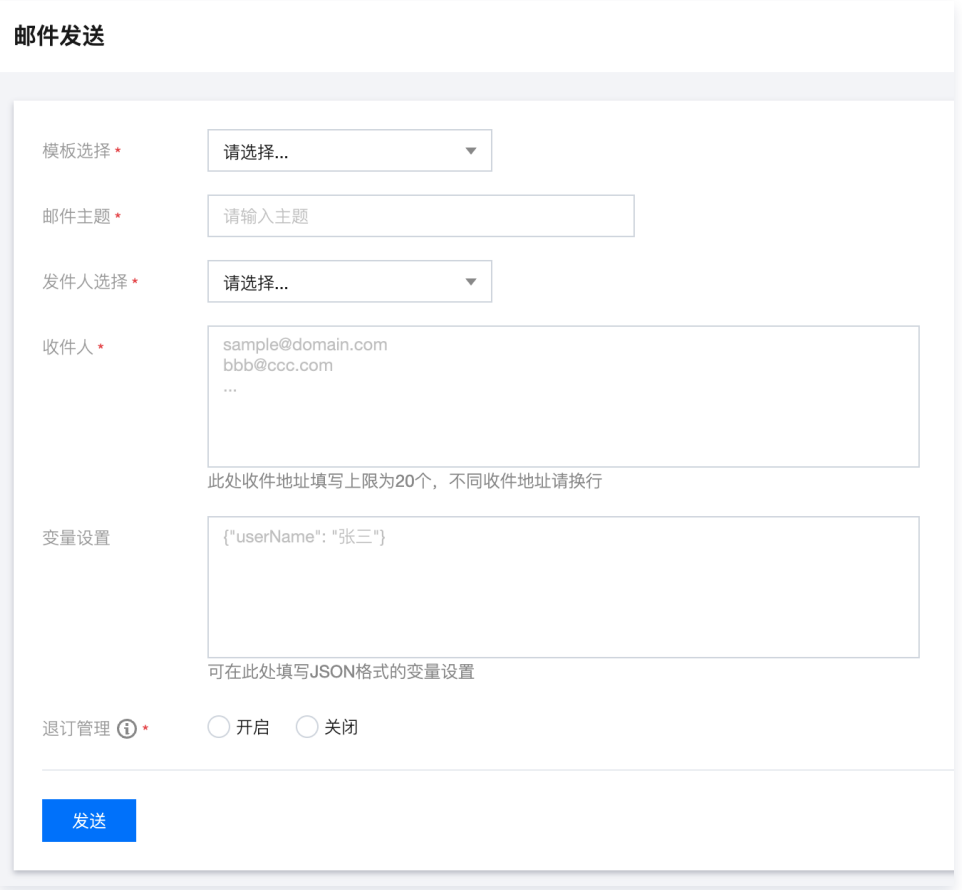

#### 说明

该页面仅支持小规模邮件发送,单次发送量上限为20个收件地址。如需进行大规模发送请参考控制台 [批量发送](https://cloud.tencent.com/document/product/1288/74739) 或使用 API 发送、SMTP 发送,详细请参见 [API 概览](https://cloud.tencent.com/document/product/1288/51062)[、SMTP 发送邮件指南](https://cloud.tencent.com/document/product/1288/65749)。

#### 2. 结合实际情况设置以下参数:

- 模板选择:选择已审核通过的邮件模板。
- 邮件主题:输入相应的邮件主题。
- 发件人选择:选择已配置好的发信地址。
- 收件人:输入想要发送的邮箱地址,每个邮箱地址用回车符分隔。
- 变量设置:输入相应的变量,如果您的模板中不含变量参数,此项可不填。
- 退订管理:如果开启此项,将在邮件末尾中自动插入退订链接。
- 3. 邮件发送成功后,可在 [数据统计](https://console.cloud.tencent.com/ses/stats) 界面查看统计信息,因为需要跟踪邮件情况,数据存在一定延迟。

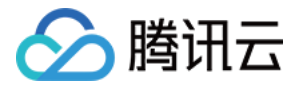

# <span id="page-10-0"></span>信誉度等级说明

最近更新时间:2024-04-11 10:21:31

电子邮件的投递过程较为复杂,想要提高投递能力、提高邮件的到达率,影响的因素包括但不限于:良好的发信行为、良好的邮件内 容、收件人对邮件的正向操作行为等。

当出现较低的邮件送达质量时,如果继续向电子邮件服务提供商(ISP)发信,将对发送方的 IP 和发信域名带来严重影响,为避免出 现这种严重影响,邮件推送产品根据用户的邮件送达质量建立动态的发信域名信誉度等级,不同的等级对应不同的单日最大发信量。

# 信誉度等级规则

每个新建且状态为验证通过的发信域名默认信誉度等级为1级,系统根据用户邮件送达质量自动进行 <del>升</del>降级调整,升级即刻生效,降 级次日生效。不同信誉度等级对应的单日最大发信量关系如下表格,如果您的单日最大发信量不能满足您的发信需求,可以在等级达 到20级时提工单联系我们申请调整。

您可以在 [产品控制台-发信域名](https://console.cloud.tencent.com/ses/domain) 页面中查看到您各个发信域名的信誉度等级、对应的单日最大发信量等信息。

#### 说明

- 即使是1级的信誉度等级当天也可以自动提升至20级,对应单日最大发信量可以达到1,000,000封。达到20级之前不支 持手动调整。
- 只要邮件送达质量满足信誉度等级升级条件,系统会立即提升信誉度等级并提升单日最大发信量,详见本文"升降级规 则"章节。

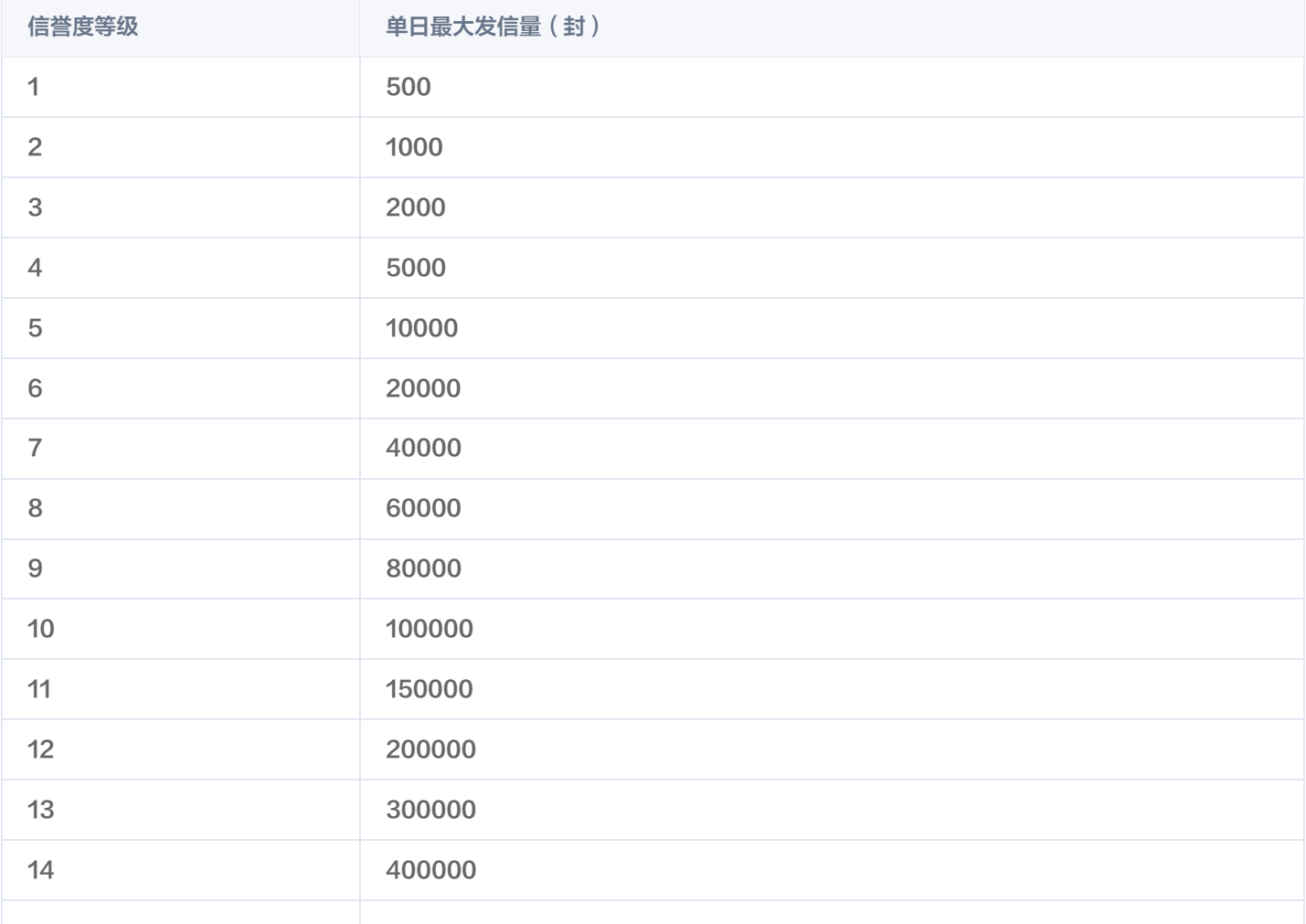

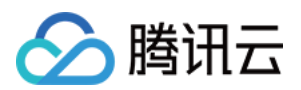

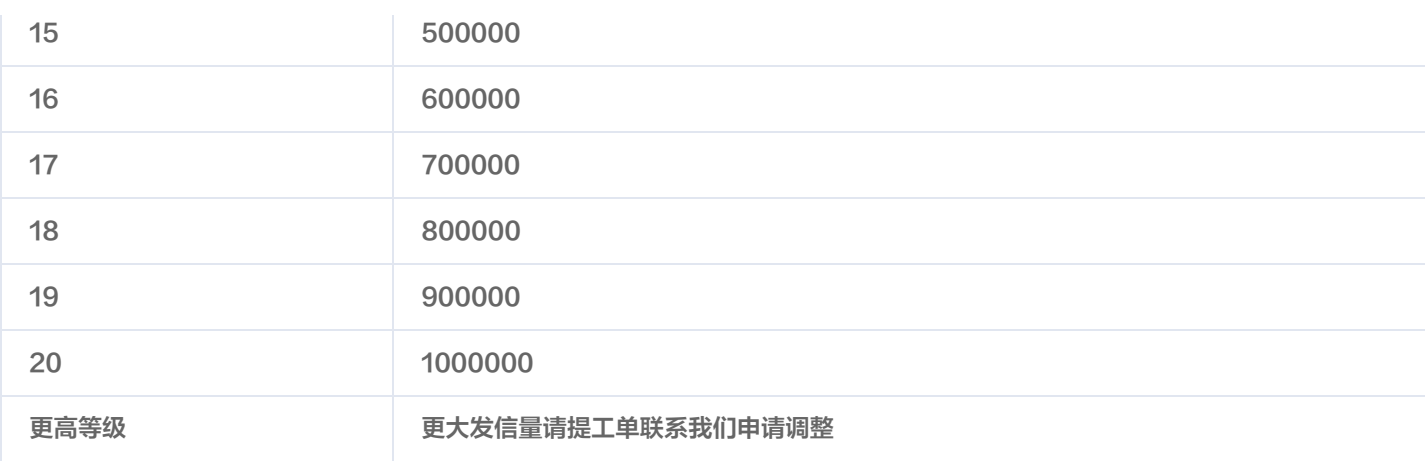

# 升降级规则

邮件推送产品根据用户的邮件送达质量建立动态的发信域名信誉度等级,影响邮件送达质量的因素包括: **无效地址率、到达率、垃圾** 邮件退信率、邮件投诉率、邮件打开率等。

升级规则如下,满足任意1条规则即可升级,升级调高的最大发信量即刻生效:

- 当日实际发送量达到当前等级对应单日最大发信量的70% 以上、且无效地址率低于5%、且到达率大于92%、且垃圾邮件退信率 低于2.5%、且邮件投诉率低于0.1%。
- 当日实际发送量达到当前等级对应单日最大发信量的70% 以上、且到达率大于90%、且邮件投诉率低于0.1%、且邮件打开率大 于50%。

#### 降级规则如下,满足任意1条规则则会降级,降级调低的最大发信量次日生效:

当日实际发送量大于300、且无效地址率大于9%。

- 当日实际发送量大于300、且到达率小于65%。
- 当日实际发送量大于300、且垃圾邮件退信率大于5%。
- 当日实际发送量大于300、且邮件投诉率大于0.5%。

您可以在 [产品控制台 > 数据统计](https://console.cloud.tencent.com/ses/stats) 模块中查看到您的邮件发送质量相关数据。邮件推送产品方出于保护发信 IP 和发信域名的目的,有 权根据系统的实际情况,对以上规则和数值进行调整,并适时更新说明文档。

#### 注意:

当信誉度等级降为0,该发信域名将被禁止发送,同一个账号有三次解封机会。

### 超出最大单日发信量的限制规则

#### 批量发送

在使用批量发送功能的发信过程中如果没有满足升级规则、并且实时发信量到达单日最大发信量时,系统会自动暂停发送,剩余未发 [送的邮件自动进入队列缓存中,并在本次暂停时刻的24小时后自动开始发送,以此类推,这个过程无需人工干预。您可以在 产品控制](https://console.cloud.tencent.com/ses/batch-send) 台 > 批量发送 页面中查看批量任务的总体状态,或在 [产品控制台 > 队列实时状态](https://console.cloud.tencent.com/ses/queue-status) 页面中查看最近的实时发送状态。

#### 普通发送

在使用普通发送功能的发信过程中如果没有满足升级规则、并且实时发信量到达单日最大发信量时,发信失败并且系统会返回错误信 息。

### 临时封禁规则

满足如下任意1条规则,当天将被临时封禁,无法发送邮件。批量任务未发送的邮件按失败处理:

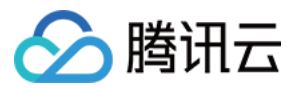

- 当日实际发送量大于300、且无效地址率大于11%。
- 当日实际发送量大于300、且垃圾邮件退信率大于15%。

# 允许发送的邮件类型

- 邮件收件人是您的内部员工或注册客户或是已明确标明愿意接受您的邮件的用户。
- 邮件发送内容为用户主动订阅内容。
- 邮件内容不含有敏感词汇,不含有微信、QQ、二维码、群信息等社交类信息。
- 邮件内容含有详细合规的内容介绍信息,建议开启退订管理链接。